# **The Step By Step Guide To The 25 Most Common Microsoft Excel Formulas Features**

Microsoft Excel is a powerful tool that allows users to analyze, organize, and manipulate data with ease. Whether you are a beginner or an advanced user, understanding and using formulas is essential to make the most out of Excel. In this article, we will provide a step-by-step guide to the 25 most common Microsoft Excel formulas features.

#### **1. SUM Formula**

The SUM formula is one of the basic building blocks in Excel. It allows you to calculate the sum of a range of cells. To use the SUM formula, select the cell where you want the result to appear and enter "=SUM" followed by the range of cells you want to sum.

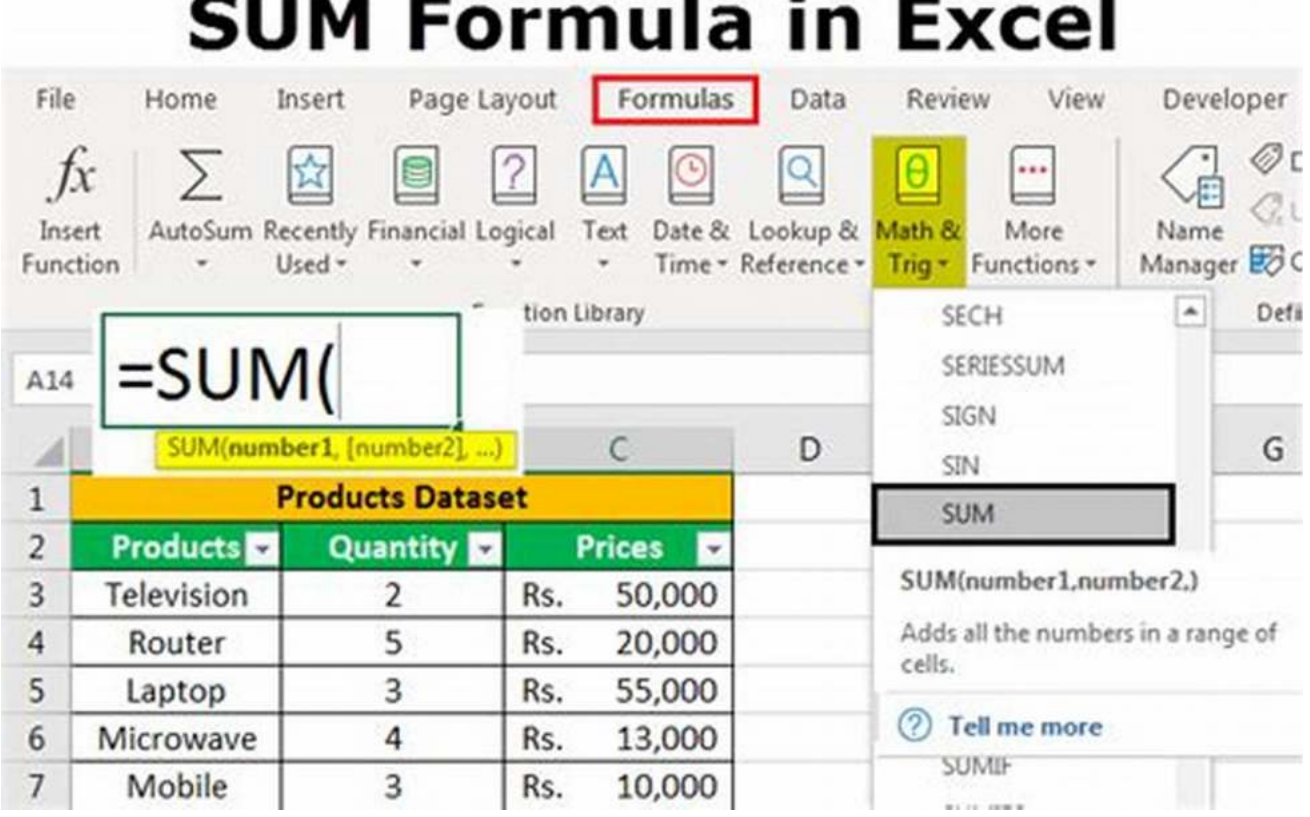

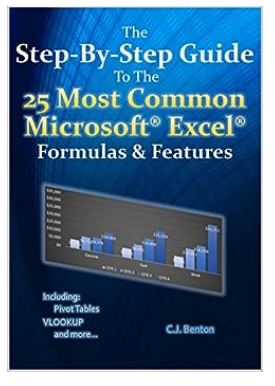

# **[The Step-By-Step Guide To The 25 Most Common](http://dl.neutronbyte.com/pdf-file/Wa18oYTP/e/wjkK/OPMw/DYkZX/The-Step-By-Step-Guide-To-The-25-Most-Common-Microsoft-Excel-Formulas-and-Features-The-Microsoft-Excel-Step-By-Step-Training-Guide-Series-Book-1.pdf) Microsoft Excel Formulas & Features (The Microsoft Excel Step-By-Step Training Guide**

**Series Book 1)** by C.J. Benton (Kindle Edition)

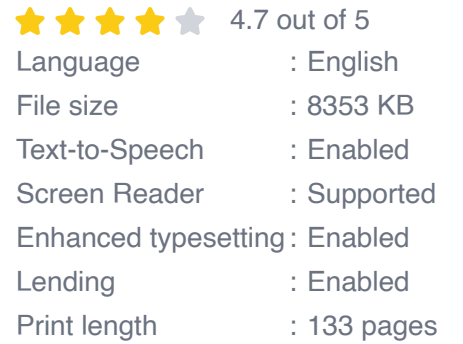

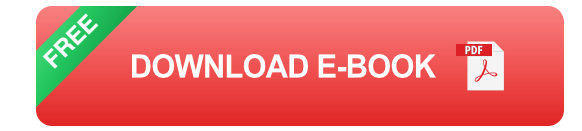

This simple formula can save you a lot of time and effort, especially when dealing with large datasets.

#### **2. AVERAGE Formula**

The AVERAGE formula calculates the average value of a range of cells. It is useful when you need to determine the overall average of a set of numbers. To use the AVERAGE formula, enter "=AVERAGE" followed by the range of cells you want to average.

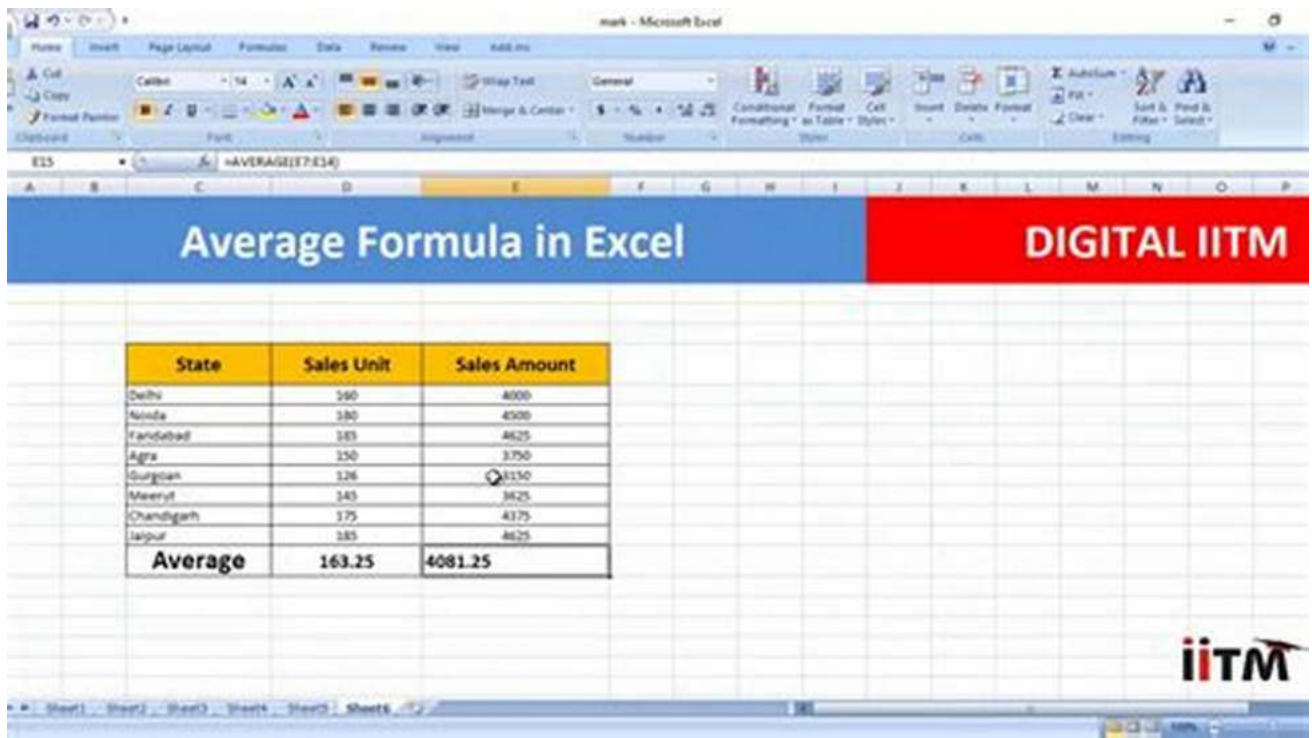

By using this formula, you can quickly obtain the average of a set of data, which is often a key statistic when analyzing numerical information.

#### **3. COUNT Formula**

The COUNT formula allows you to count the number of cells within a range that contain numerical values. It comes in handy when you need to determine how many values exist within a given range. To use the COUNT formula, enter "=COUNT" followed by the range of cells you want to count.

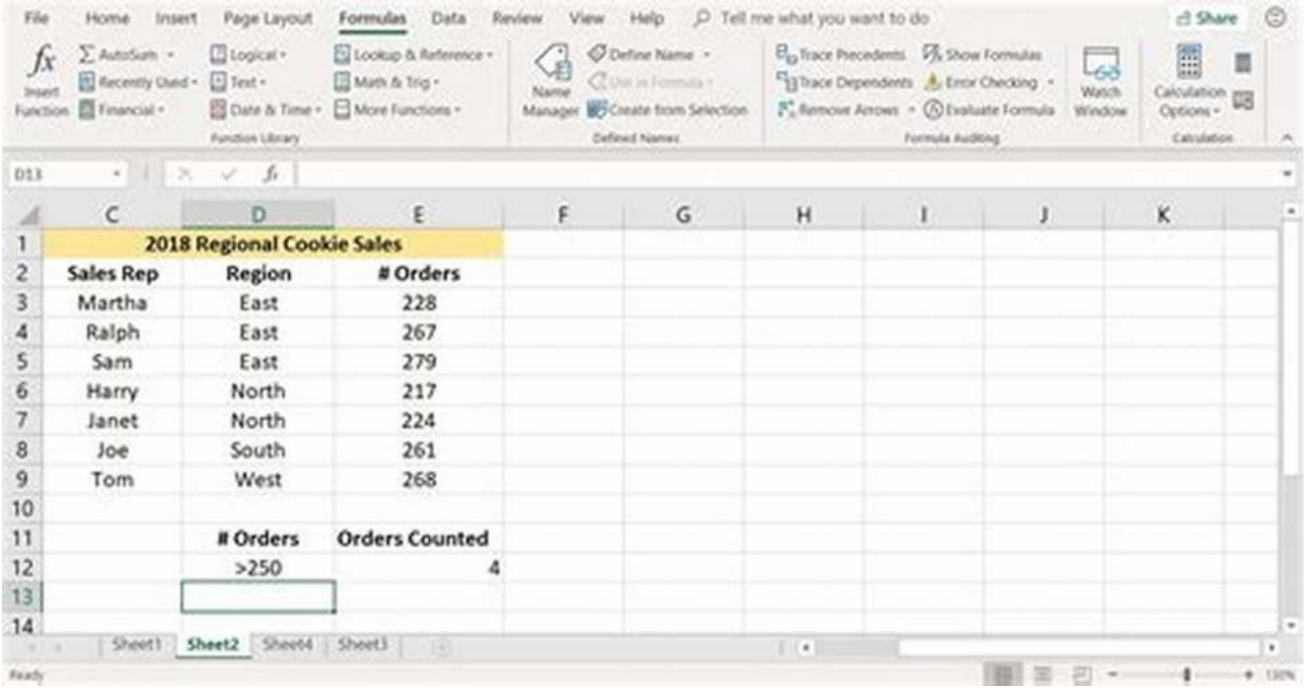

With this formula, you can easily keep track of the number of entries in a dataset, helping you in various analytical tasks.

#### **4. MAX Formula**

The MAX formula identifies the highest value within a range of cells. It is particularly useful when you are working with datasets and want to find the highest value. To use the MAX formula, enter "=MAX" followed by the range of cells you want to evaluate.

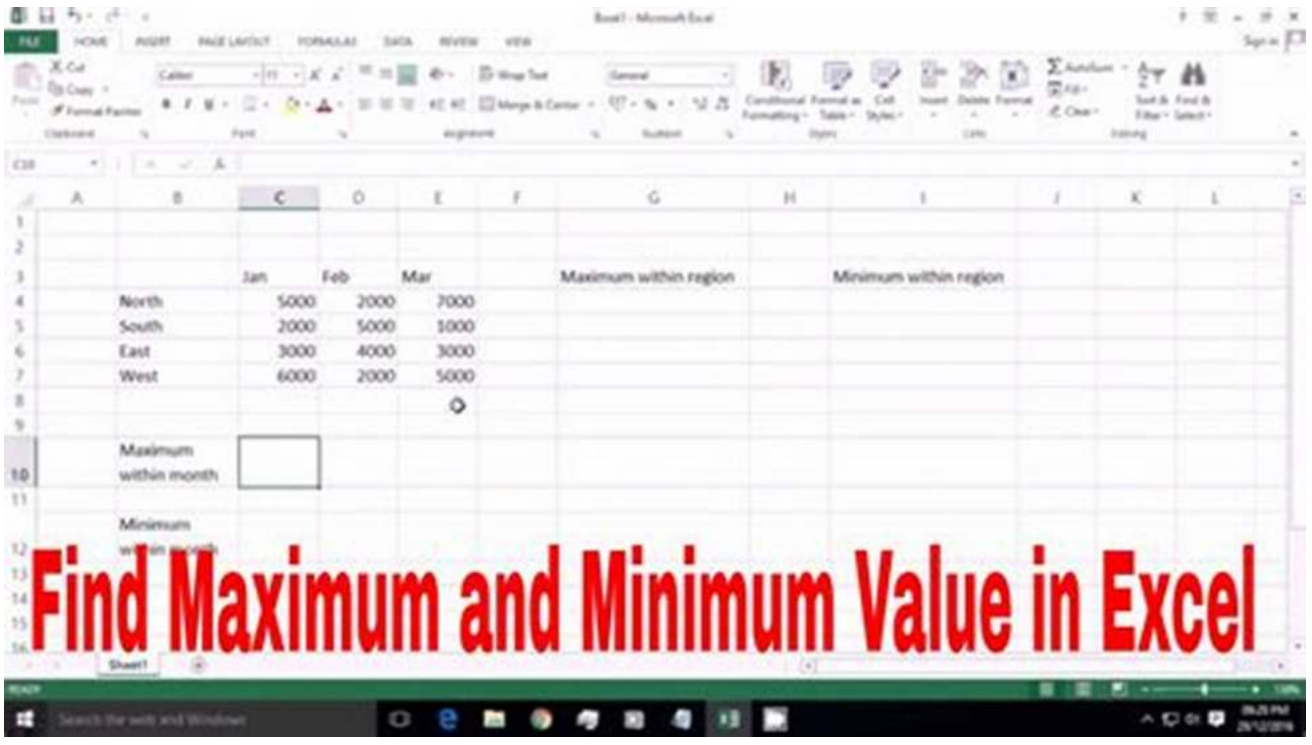

This formula helps you quickly pinpoint the maximum value in a dataset, allowing you to make data-driven decisions based on the highest values.

#### **5. MIN Formula**

The MIN formula works just like the MAX formula, but instead, it identifies the lowest value within a range of cells. It is valuable when you want to find the minimum value within a dataset. To use the MIN formula, enter "=MIN" followed by the range of cells you want to evaluate.

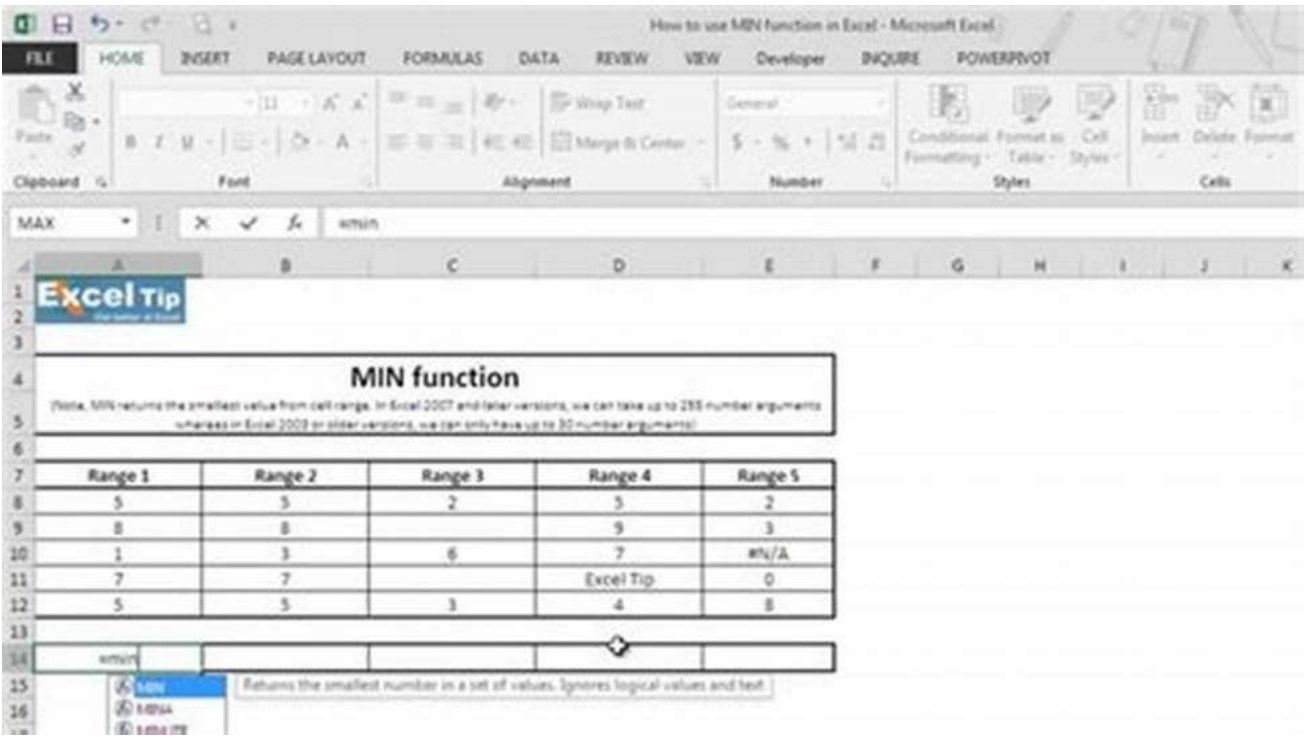

By utilizing this formula, you can quickly identify the lowest value in a dataset, helping you track down outliers and understand the range of values in your data.

#### **6. CONCATENATE Formula**

The CONCATENATE formula allows you to combine text from different cells into one cell. It is helpful when you want to merge data for better organization. To use the CONCATENATE formula, enter "=CONCATENATE" followed by the cells you want to combine.

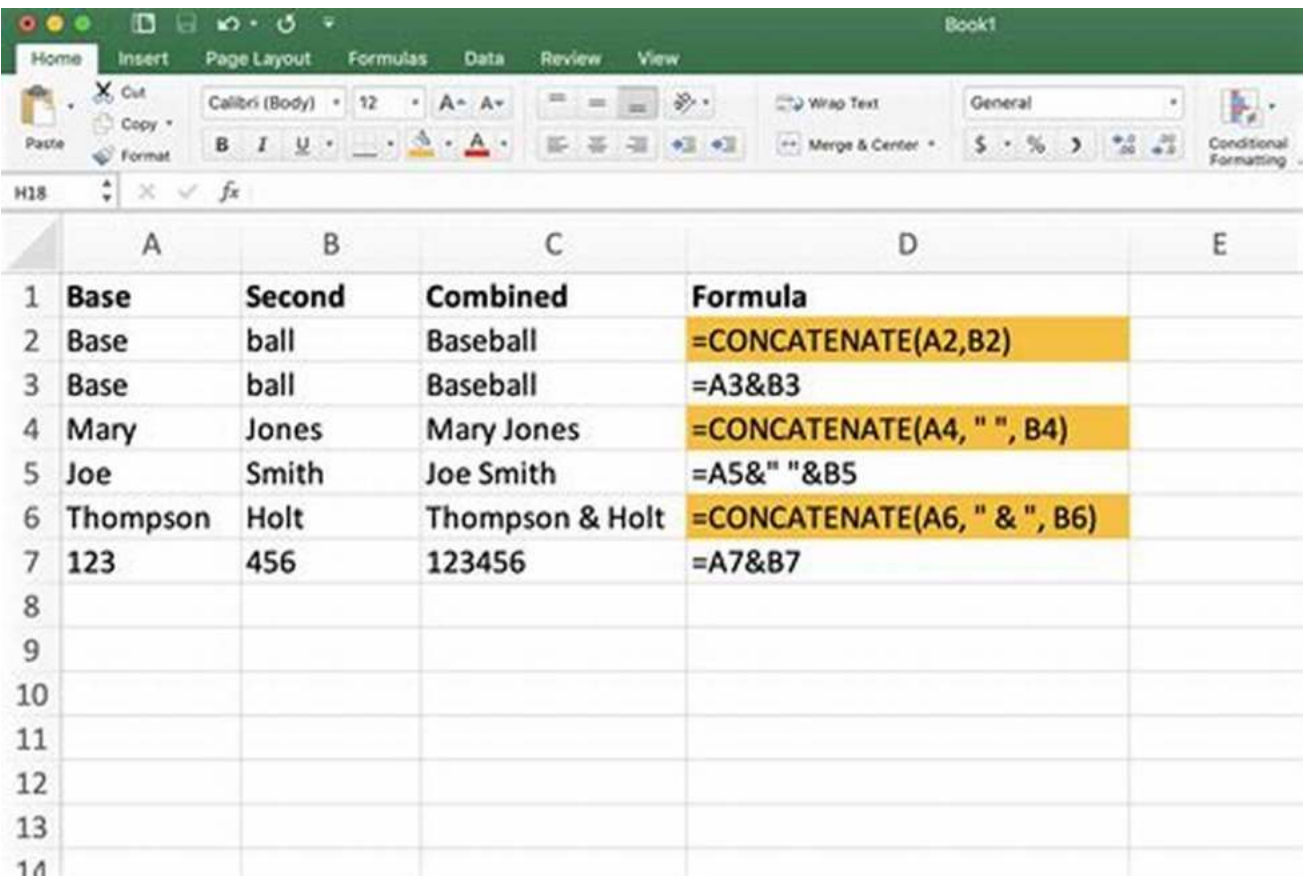

With this formula, you can easily merge data from separate cells, making it easier to analyze information or create reports.

#### **7. IF Formula**

The IF formula is a conditional formula that allows you to perform different calculations based on a specified condition. It helps automate decision-making processes in Excel. To use the IF formula, enter "=IF" followed by the condition you want to evaluate and the calculations to perform based on that condition.

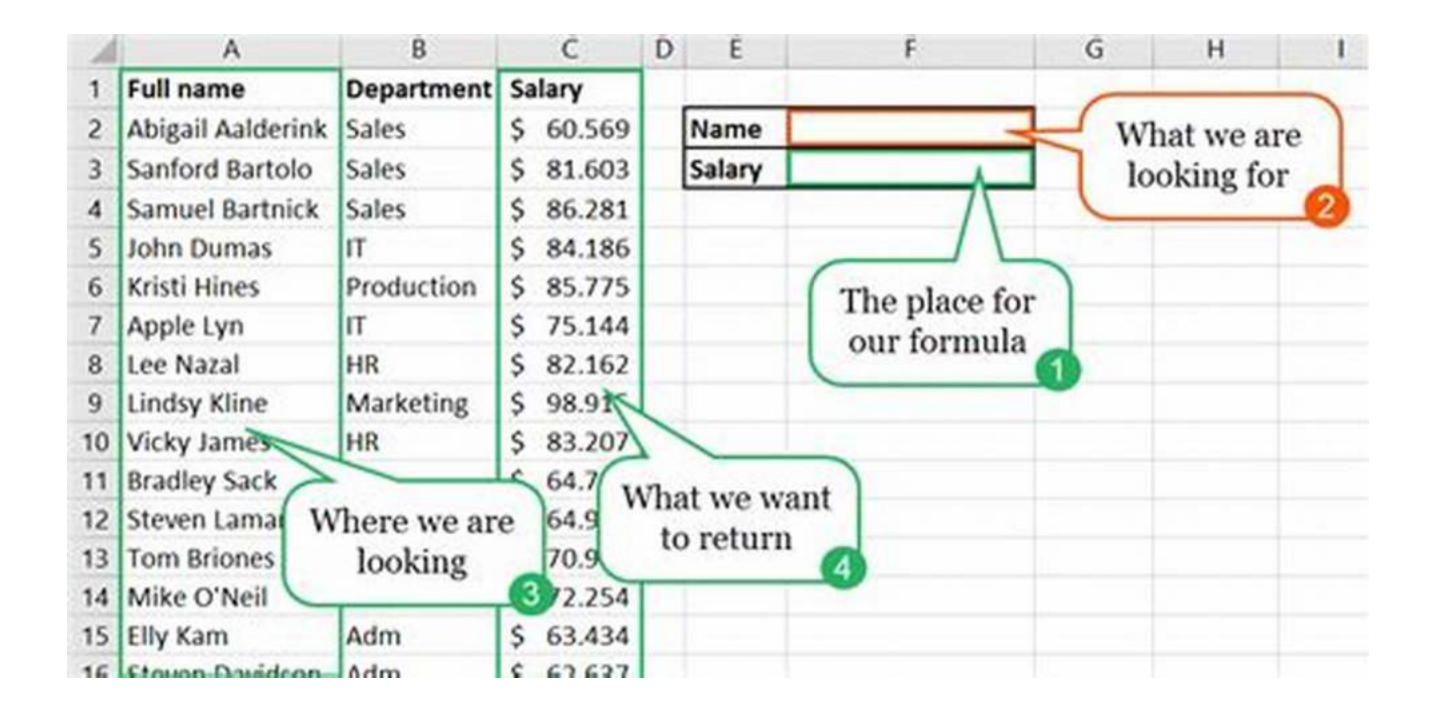

This formula is exceptionally useful when you need to apply different calculations depending on specific criteria, saving you time and effort.

#### **8. VLOOKUP Formula**

The VLOOKUP formula is a powerful feature that allows you to search for a value in a specific column and retrieve a corresponding value from another column. It is commonly used when dealing with large databases. To use the VLOOKUP formula, enter "=VLOOKUP" followed by the search value, the table range, the column to retrieve the value from, and the type of match you want.

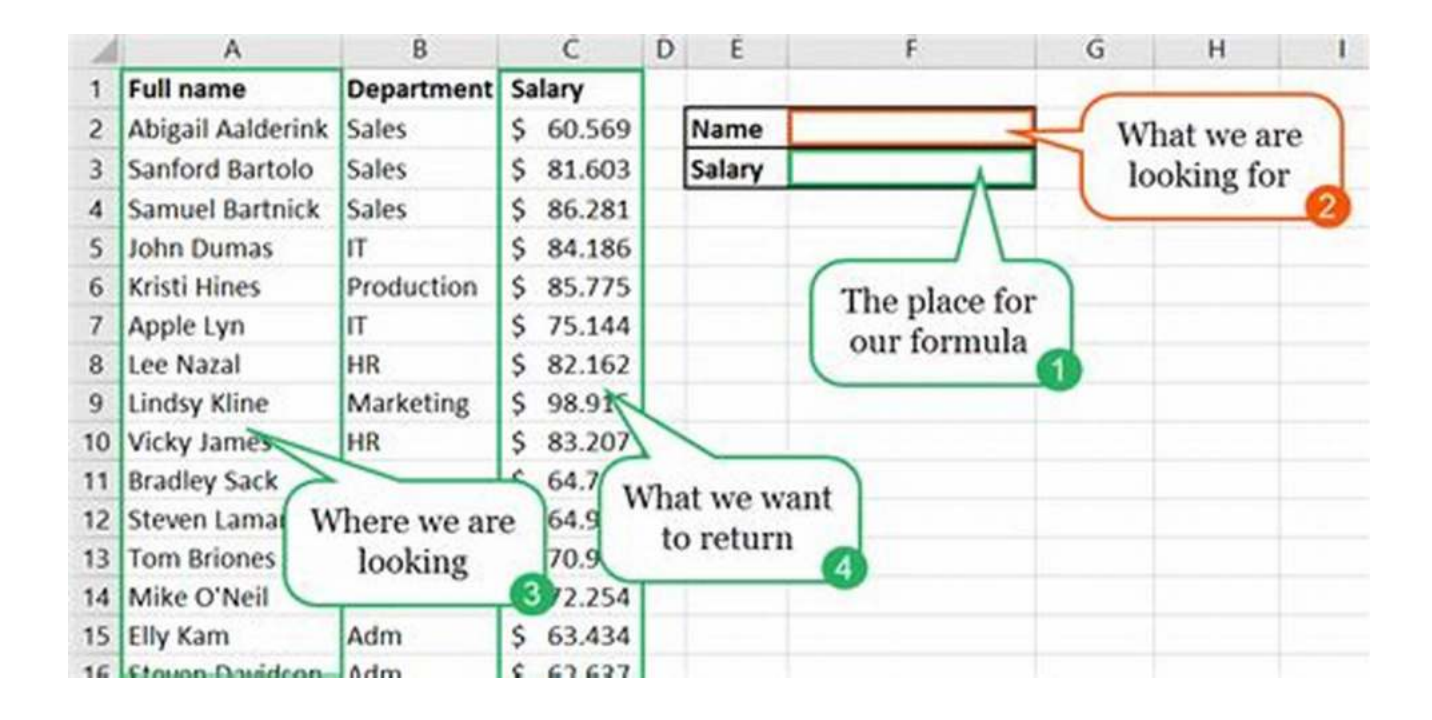

This formula simplifies data analysis by helping you find specific information from a vast amount of data, saving you time and improving accuracy.

#### **9. HLOOKUP Formula**

The HLOOKUP formula works similarly to the VLOOKUP formula but performs horizontal searches instead. It allows you to find values in the top row of a table and retrieve corresponding values from a specified row. To use the HLOOKUP formula, enter "=HLOOKUP" followed by the search value, the table range, the row to retrieve the value from, and the type of match you want.

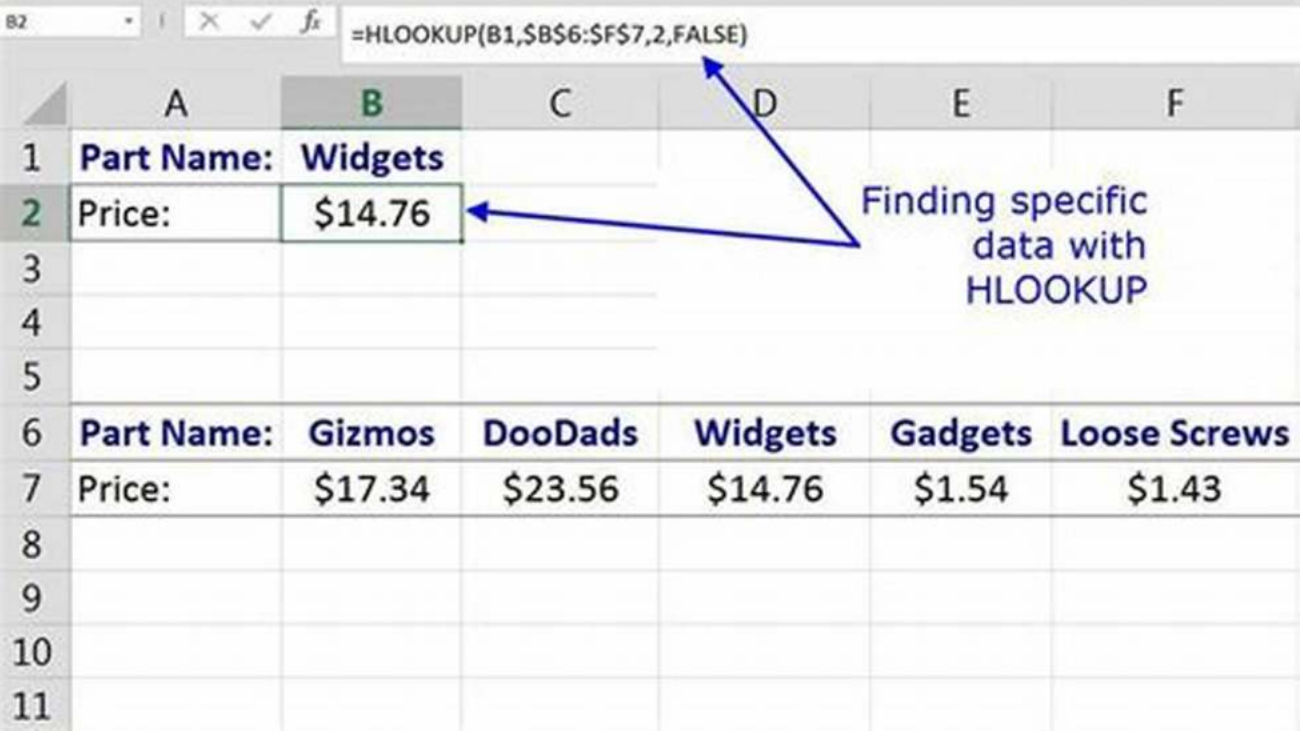

By using this formula, you can effectively search for specific values across a row, providing you with more options for data analysis and organization.

#### **10. PMT Formula**

The PMT formula helps you calculate the monthly payment required for a loan based on a specified interest rate, loan term, and loan amount. It is commonly used when dealing with financial and loan-related calculations. To use the PMT formula, enter "=PMT" followed by the interest rate, the number of periods, and the loan amount.

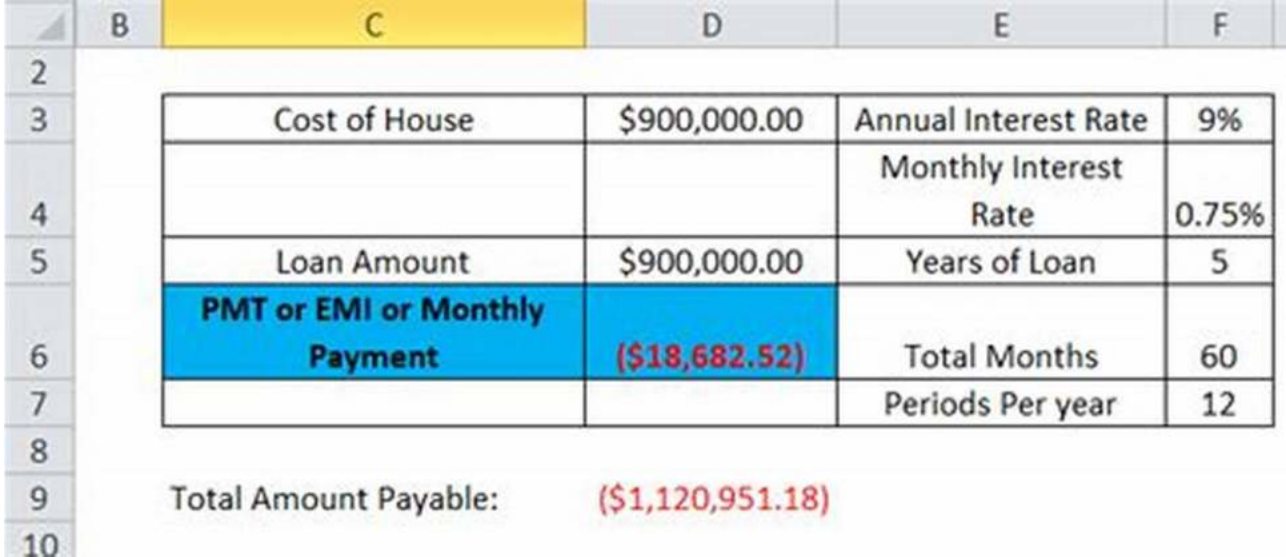

This formula simplifies complex financial calculations and provides accurate results for loan payments, helping with budgeting and financial planning.

#### **11. INDEX Formula**

The INDEX formula allows you to retrieve a value from a specific row and column within a given range. It is valuable when you want to extract specific data points from a larger dataset. To use the INDEX formula, enter "=INDEX" followed by the range, the row number, and the column number.

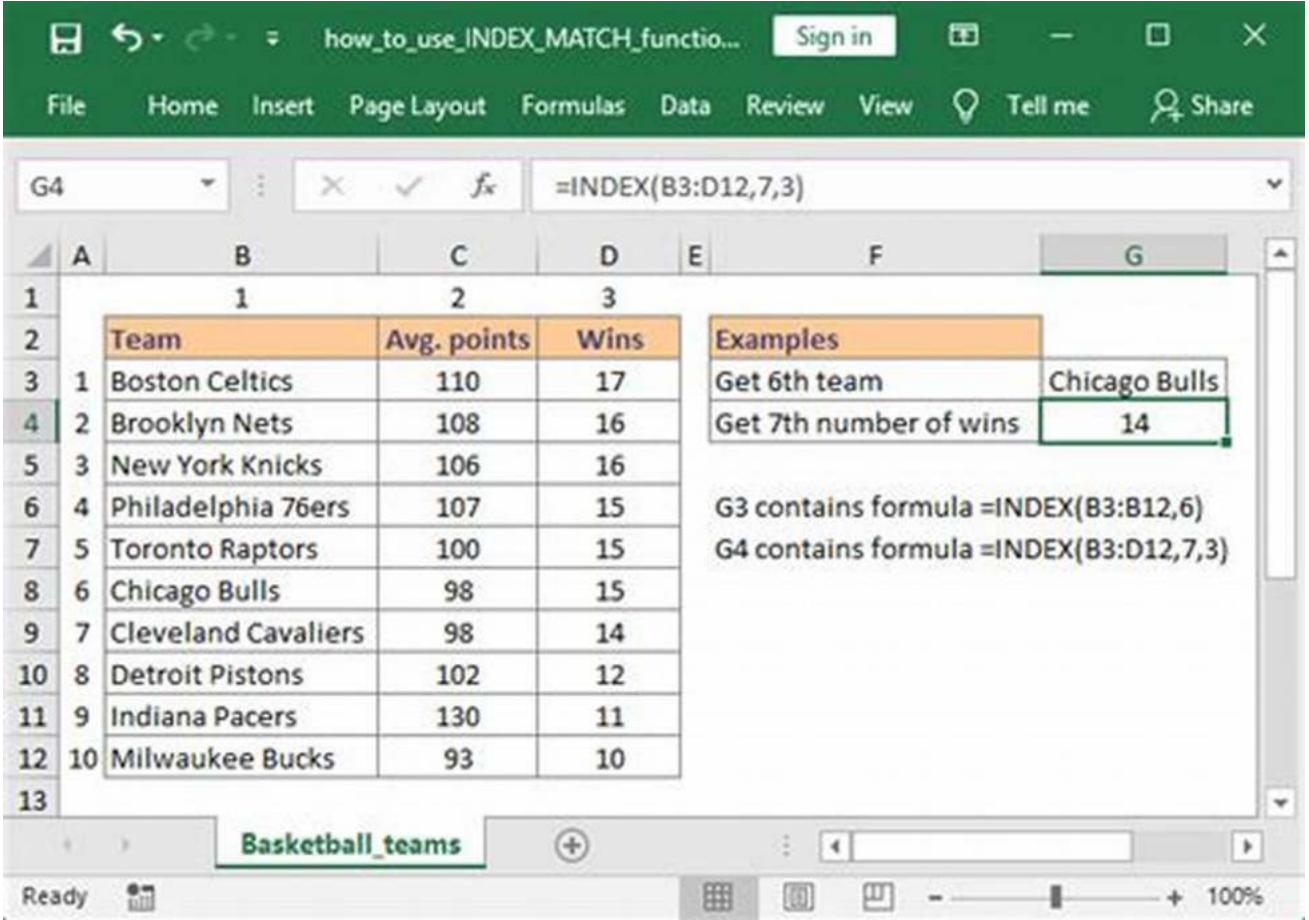

By using this formula, you can easily extract relevant data for further analysis or to create customized reports.

#### **12. MATCH Formula**

The MATCH formula helps you locate the position of a specified value within a given range. It is useful when you need to find the relative position of a specific value. To use the MATCH formula, enter "=MATCH" followed by the value you want to locate and the range to search within.

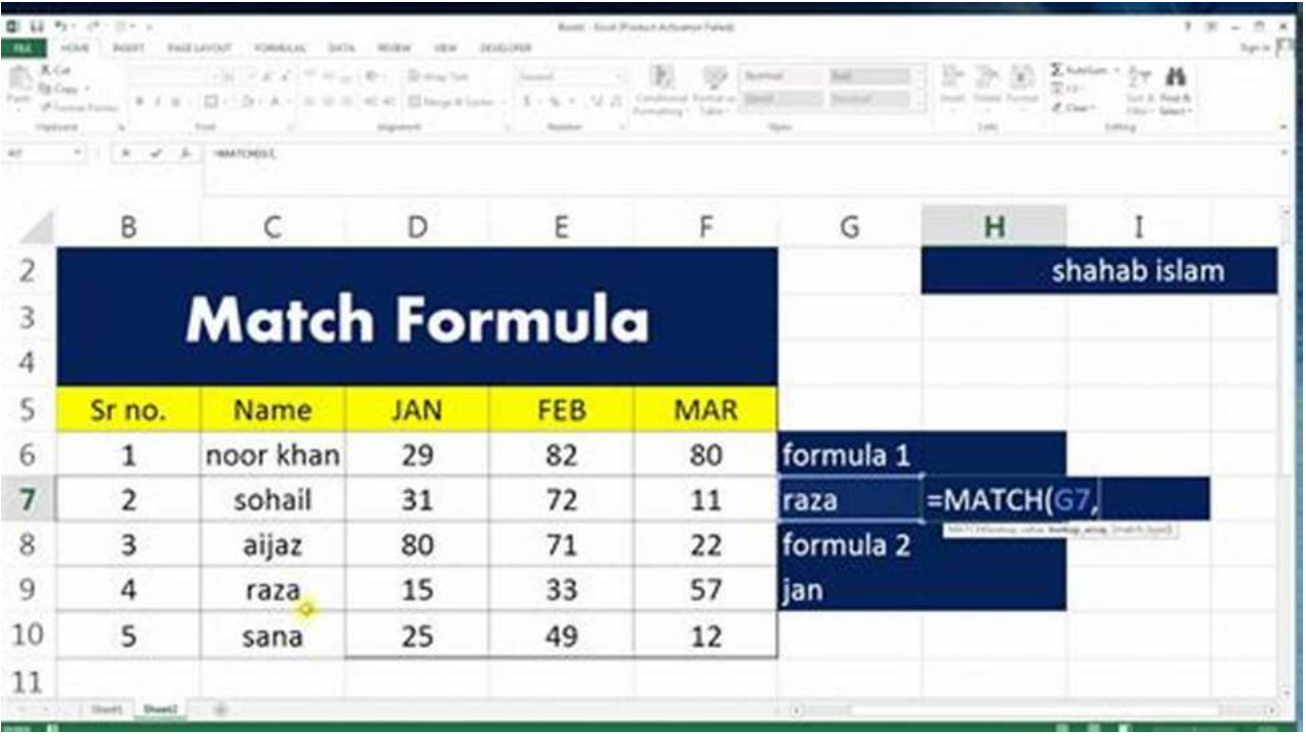

This formula simplifies the process of finding specific values within a range, assisting you in data analysis and decision-making.

#### **13. SUBTOTAL Formula**

The SUBTOTAL formula calculates a subtotal within a range of cells, excluding any other subtotals present. It is helpful when you want to obtain subtotals in a data range. To use the SUBTOTAL formula, enter "=SUBTOTAL" followed by the type of subtotal you want and the range of cells to include.

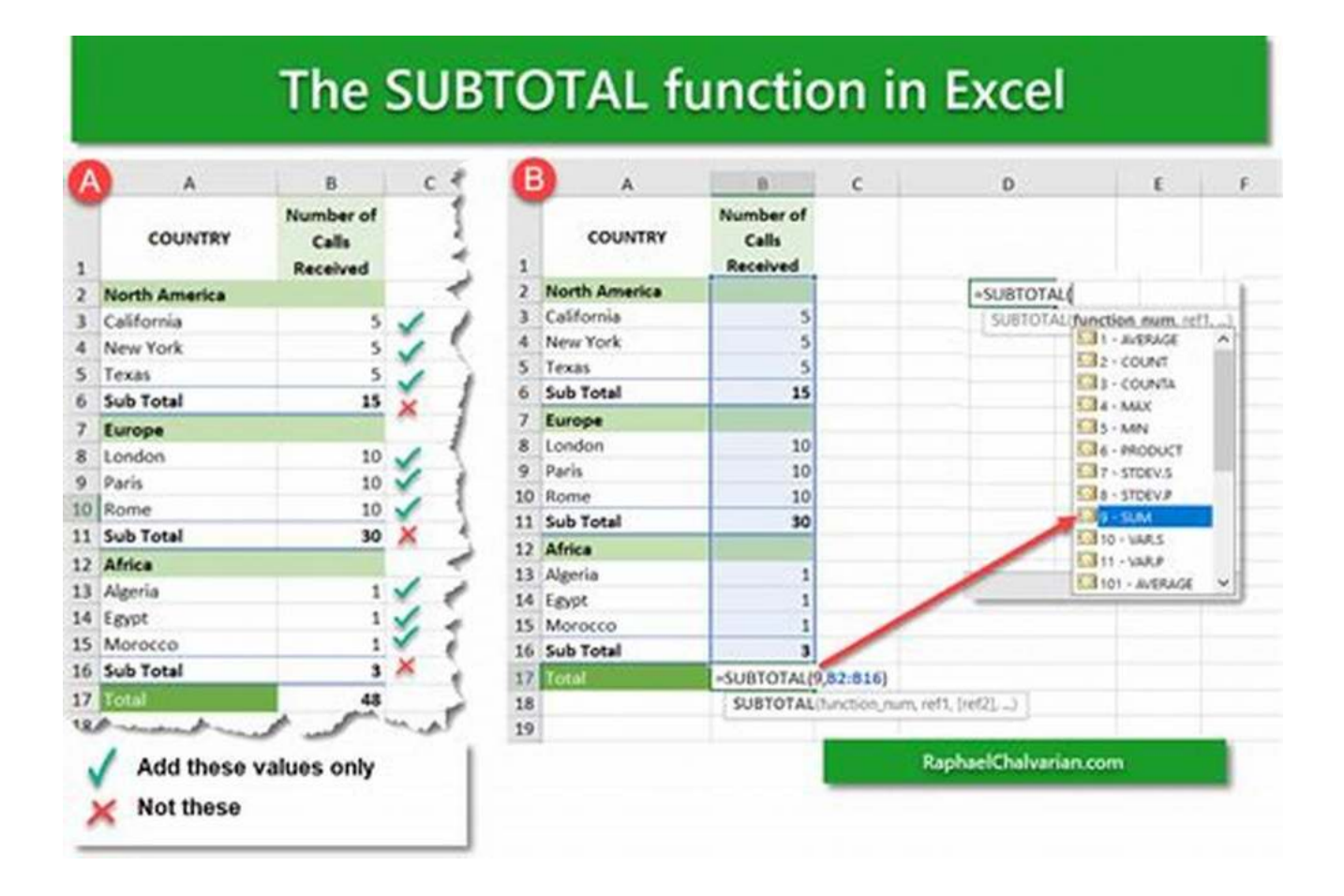

By using this formula, you can easily calculate subtotals within a range without affecting any preexisting subtotals, providing a clearer view of the data.

#### **14. COUNTIF Formula**

The COUNTIF formula counts the number of cells within a range that meet specific criteria. It is useful when you need to track the occurrence of certain values in a dataset. To use the COUNTIF formula, enter "=COUNTIF" followed by the range you want to evaluate and the condition to meet.

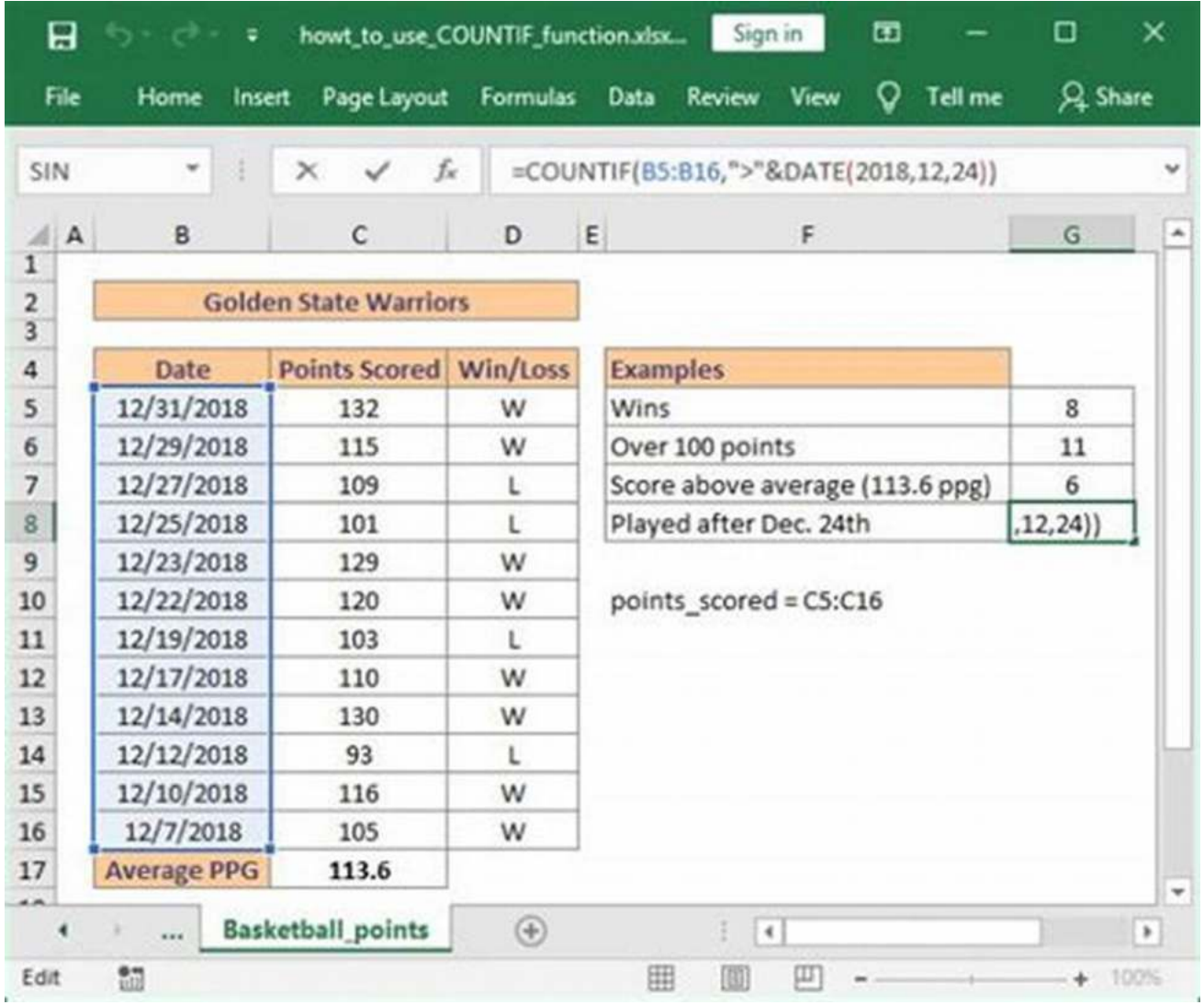

With this formula, you can easily determine the frequency of specific values or conditions within a dataset, assisting you in data analysis and reporting.

#### **15. SUMIF Formula**

The SUMIF formula calculates the sum of cells in a range that meet specific criteria. It is similar to the COUNTIF formula but performs a sum instead of a count. To use the SUMIF formula, enter "=SUMIF" followed by the range you want to evaluate, the condition to meet, and the range to sum.

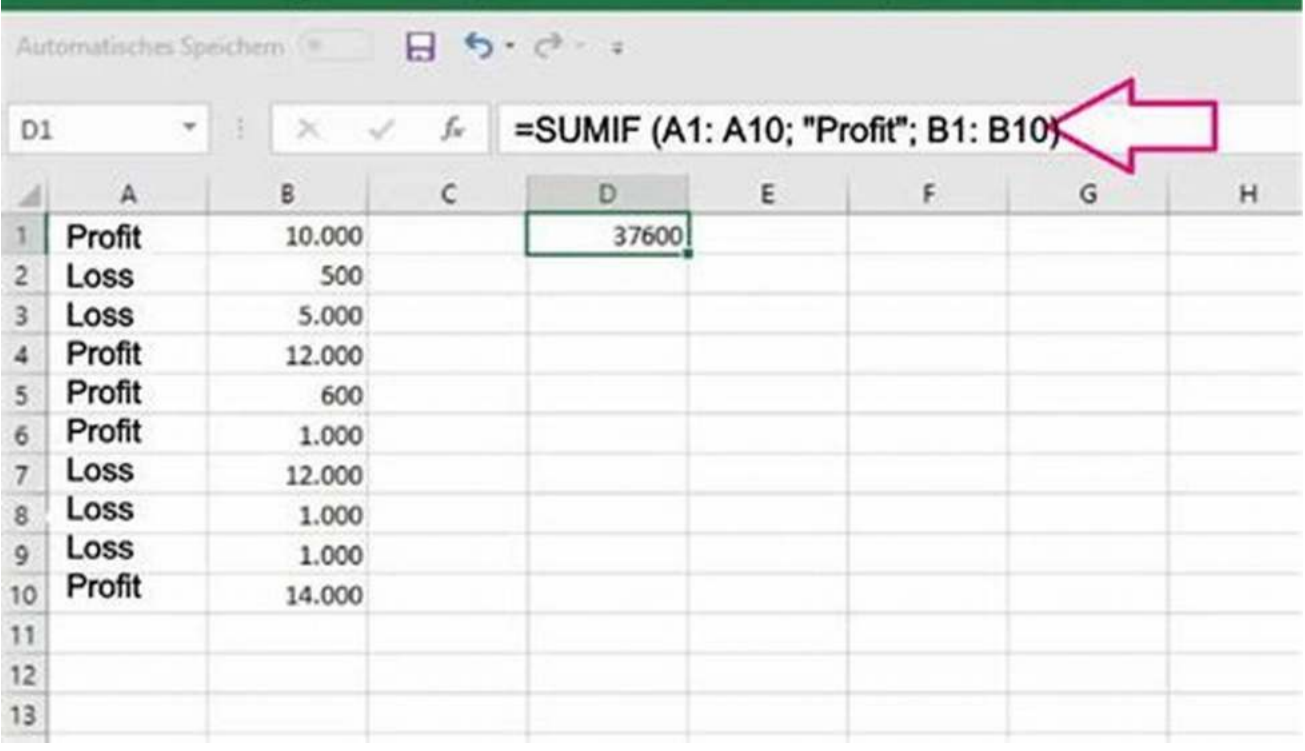

This formula allows you to calculate the sum of specific cells that meet certain criteria, providing a customizable way to analyze and manipulate numerical data.

#### **16. IFERROR Formula**

The IFERROR formula helps you handle potential errors within a formula. It allows you to specify a value or action to take if an error occurs. To use the IFERROR formula, enter "=IFERROR" followed by the formula you want to evaluate and the value or action to perform if an error occurs.

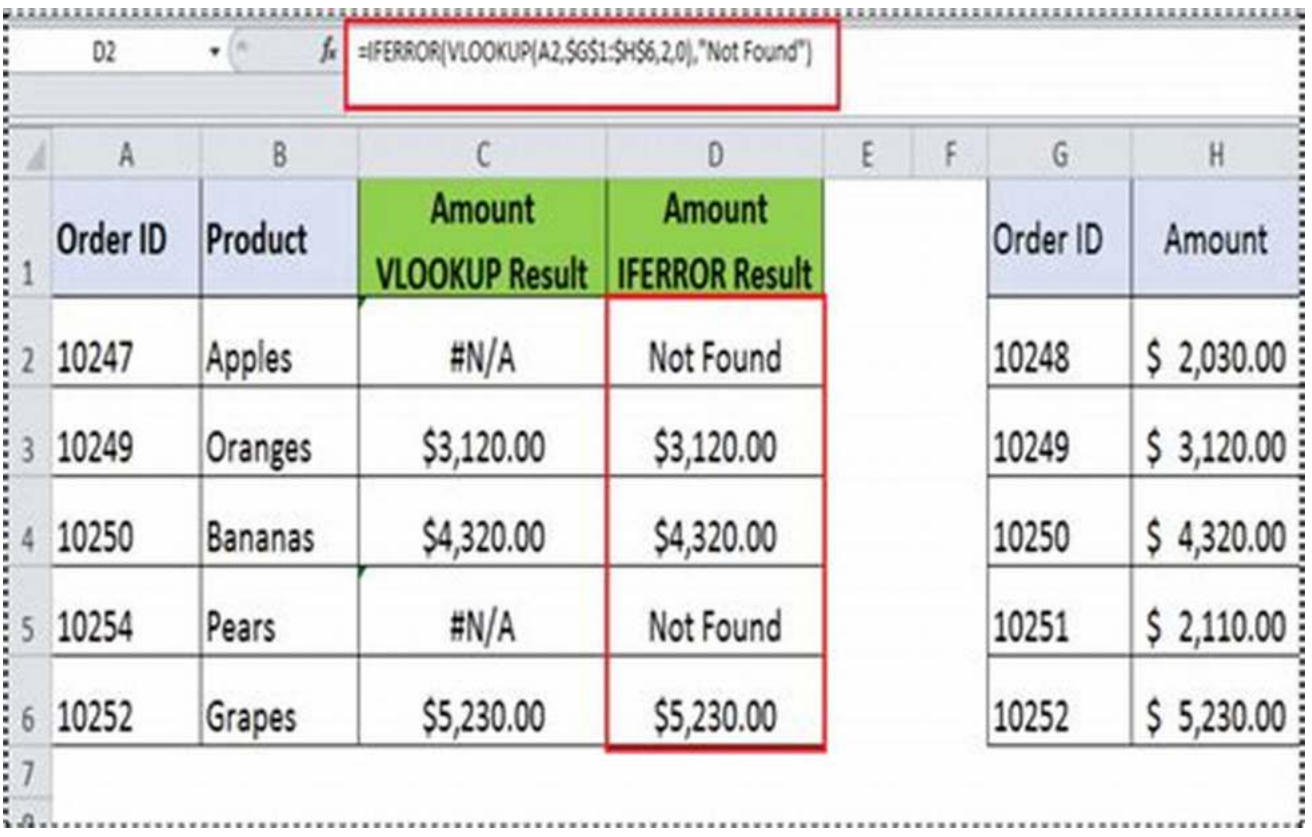

By incorporating this formula, you can make your calculations more robust by anticipating and managing potential errors, resulting in accurate outputs.

#### **17. SUMPRODUCT Formula**

The SUMPRODUCT formula helps you perform multiplication and addition operations simultaneously. It is useful when you want to multiply corresponding elements in arrays and sum the products. To use the SUMPRODUCT formula, enter "=SUMPRODUCT" followed by the arrays you want to multiply.

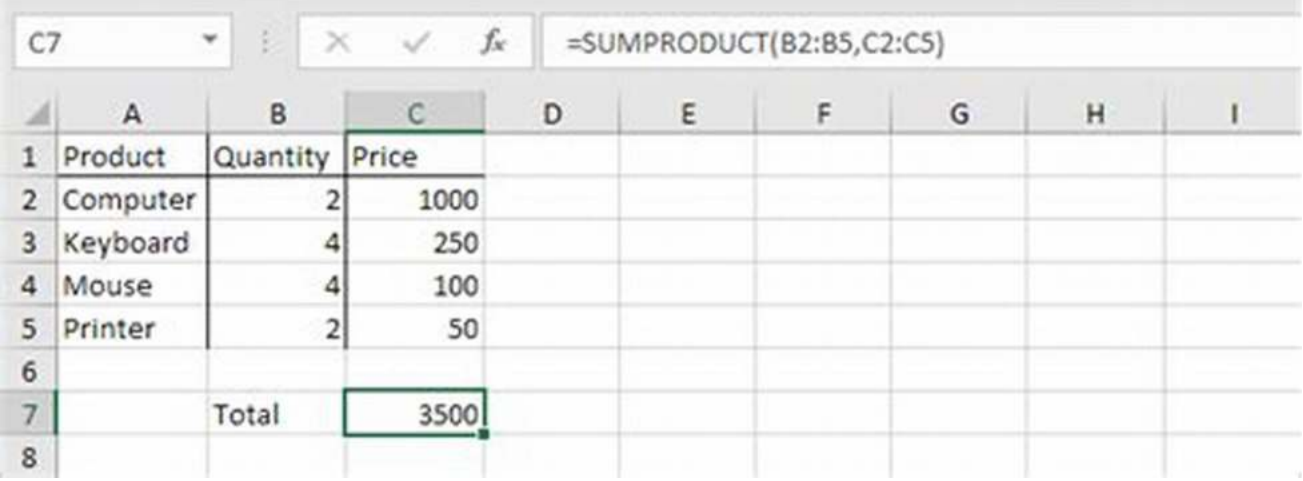

This formula simplifies complex calculations involving multiple arrays, allowing you to obtain accurate results in a single step.

#### **18. LEN Formula**

The LEN formula calculates the length of a given string or the number of characters within a cell. It proves useful when you want to determine the length of textual data. To use the LEN formula, enter "=LEN" followed by the cell you want to evaluate.

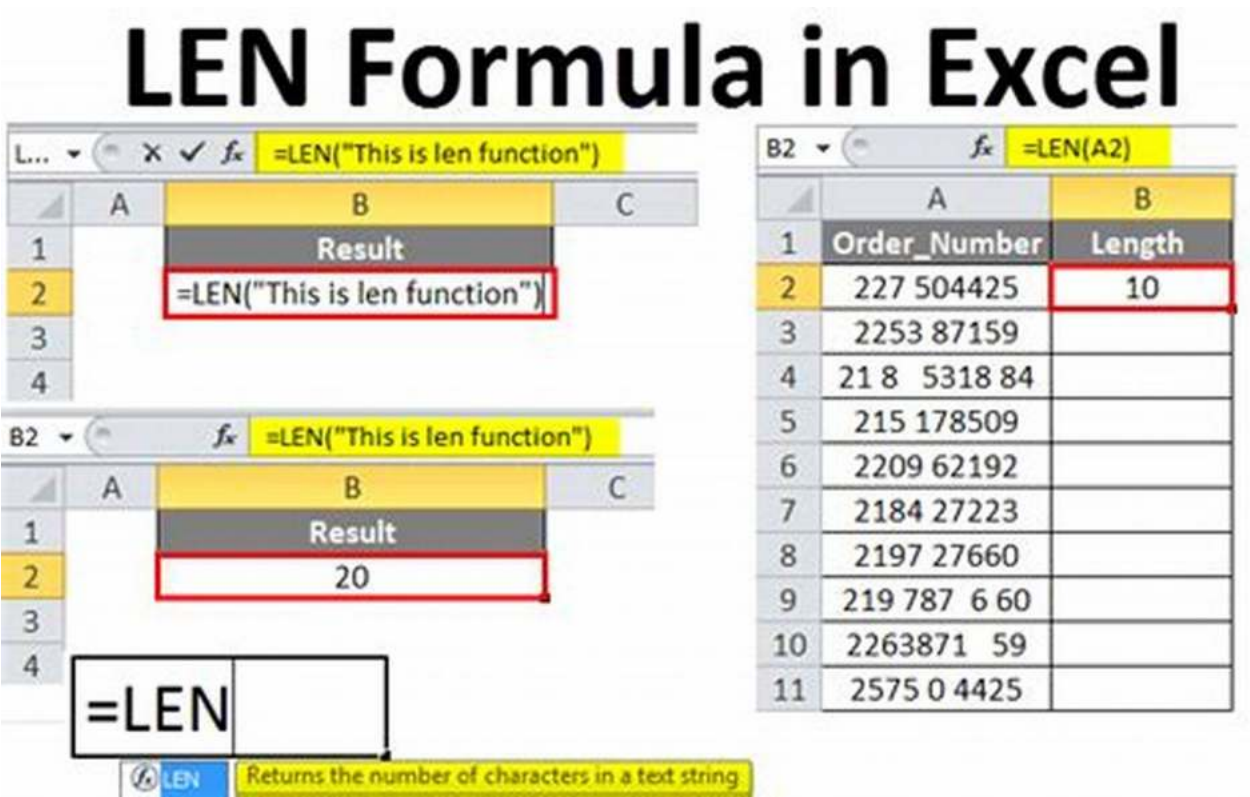

By using this formula, you can easily analyze and manipulate textual data based on character count, helping you in data cleansing and quality control.

#### **19. TRIM Formula**

The TRIM formula eliminates leading and trailing spaces from a cell containing text. It is helpful when you want to clean up data by removing unnecessary spaces. To use the TRIM formula, enter "=TRIM" followed by the cell containing the text you want to trim.

# HOW TO USE TRIM FUNCTION

**TRIM** function is useful for removing extra spaces in a cell whether at beginning, trailing or anywhere between the words.

**Syntax for TRIM Function** =TRIM(Cell Address)

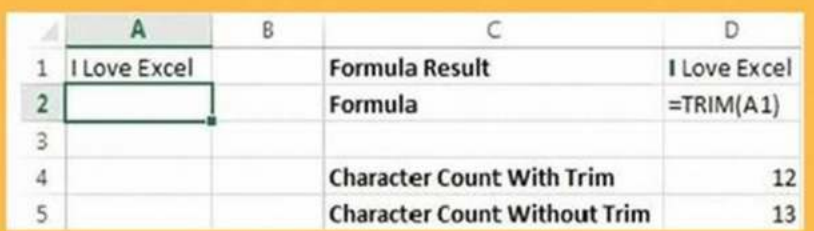

FORMULA: =TRIM(A1)

www.exceldatapro.com

This formula allows you to clean up data and ensure consistency by removing unwanted spaces, contributing to overall data accuracy.

#### **20. UPPER/LOWER/PROPER Formula**

The UPPER, LOWER, and PROPER formulas are used to change the case of text within cells. UPPER converts text to uppercase, LOWER converts text to lowercase, and PROPER capitalizes the first letter of each word. To use these

formulas, enter "=UPPER", "=LOWER", or "=PROPER" followed by the cell containing the text you want to modify.

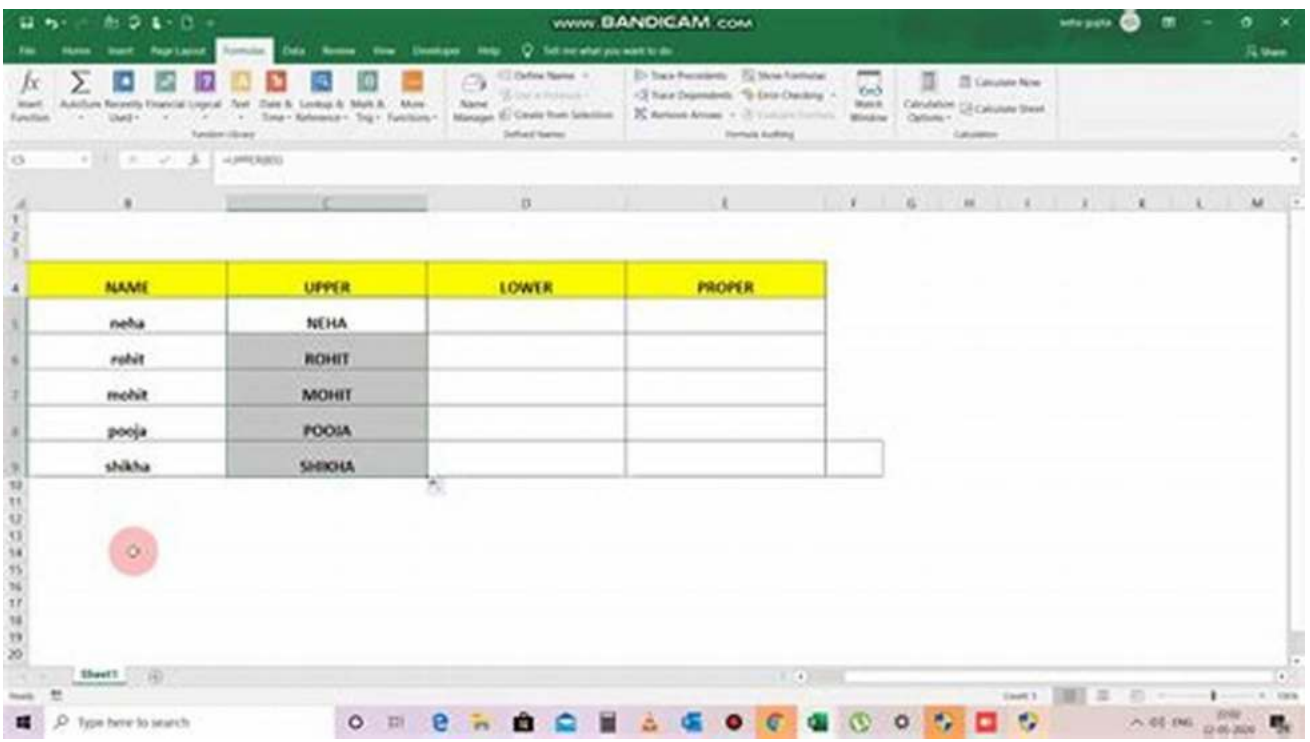

By employing these formulas, you can standardize text formatting and ensure consistency, enhancing readability and professionalism.

#### **21. NOW/TODAY Formula**

The NOW and TODAY formulas provide the current date and time in Excel. NOW returns both the date and time, while TODAY only returns the current date. To use these formulas, enter "=NOW" or "=TODAY" in the desired cell.

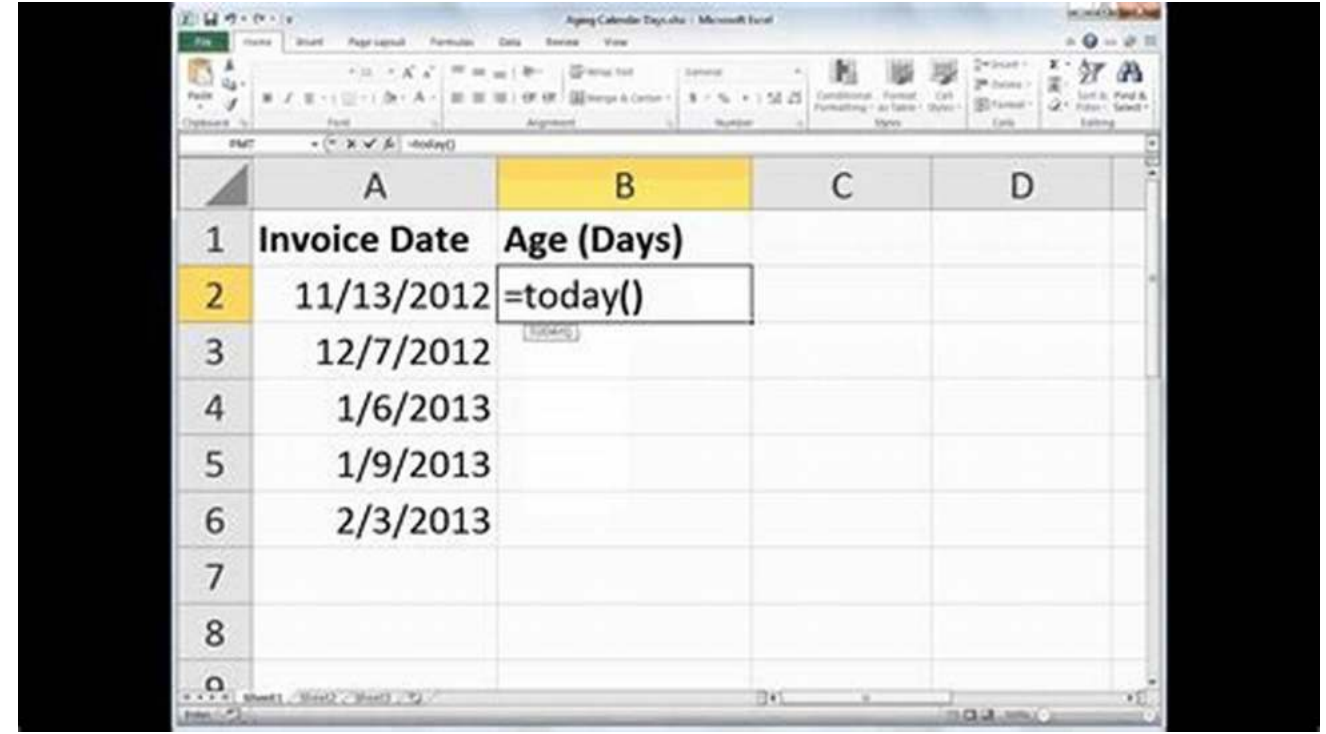

By including these formulas, you can dynamically display the current date or time, allowing you to track data updates and perform time-based calculations.

#### **22. RAND Formula**

The RAND formula generates a random number between 0 and 1 in Excel. It is useful when you need to simulate random values for certain scenarios. To use the RAND formula, simply enter "=RAND" in the desired cell.

# **RAND Function in Excel**

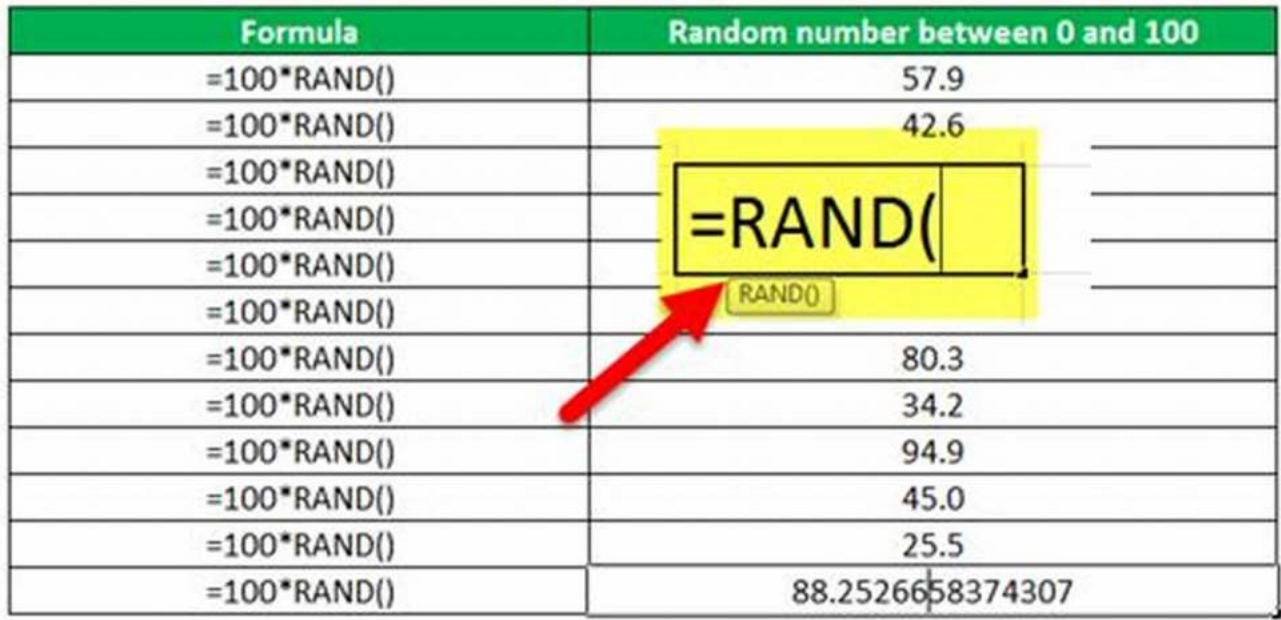

By employing this formula, you can introduce randomness in your data analysis, modeling, and simulations.

#### **23. RANK Formula**

The RANK formula assigns a rank to a value within a given range. It helps you determine the relative position of a value compared to other values. To use the RANK formula, enter "=RANK" followed by the value you want to rank and the range to rank within.

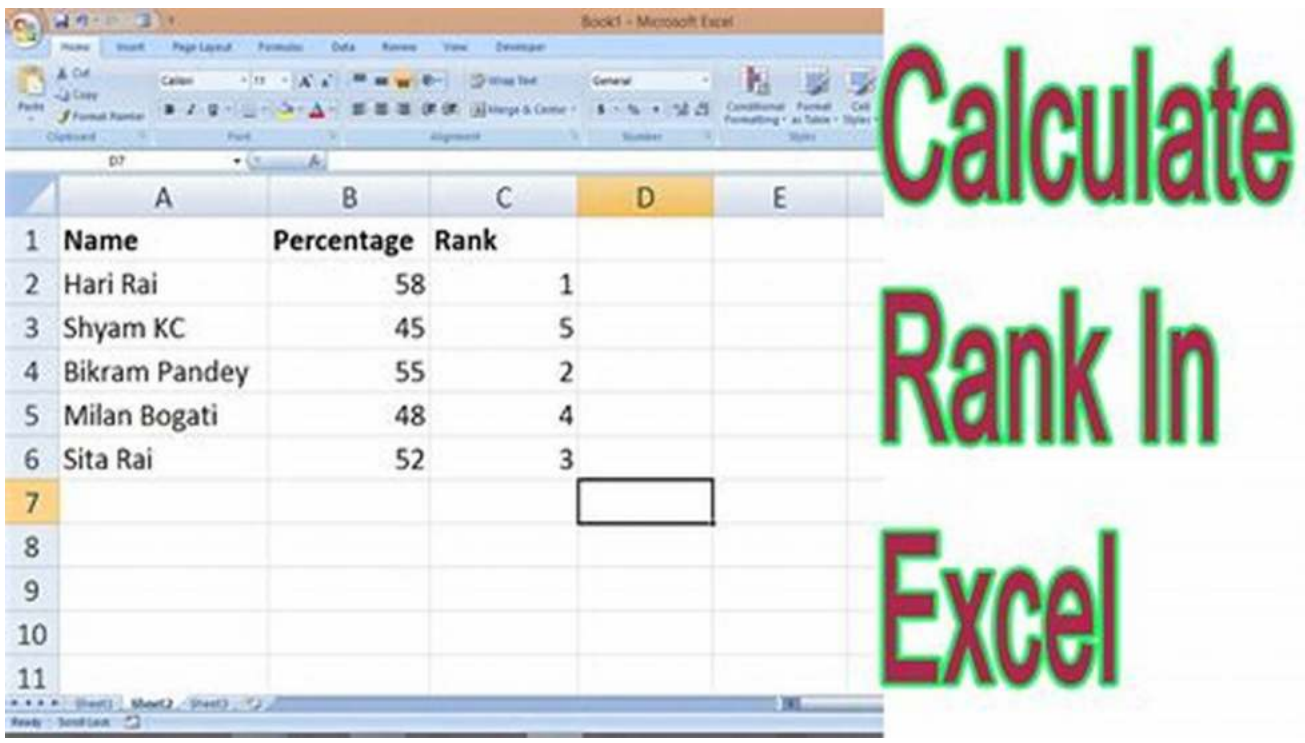

This formula allows you to assign ranks to values, facilitating data comparison and identifying top performers or outliers.

#### **24. DATE/YEAR/MONTH Formula**

The DATE, YEAR, and MONTH formulas are used to manipulate and extract specific components from dates in Excel. DATE is used to create a date from specified year, month, and day values. YEAR extracts the year from a given date, and MONTH returns the month. To use these formulas, enter "=DATE," "=YEAR," or "=MONTH" followed by the relevant date or cell reference.

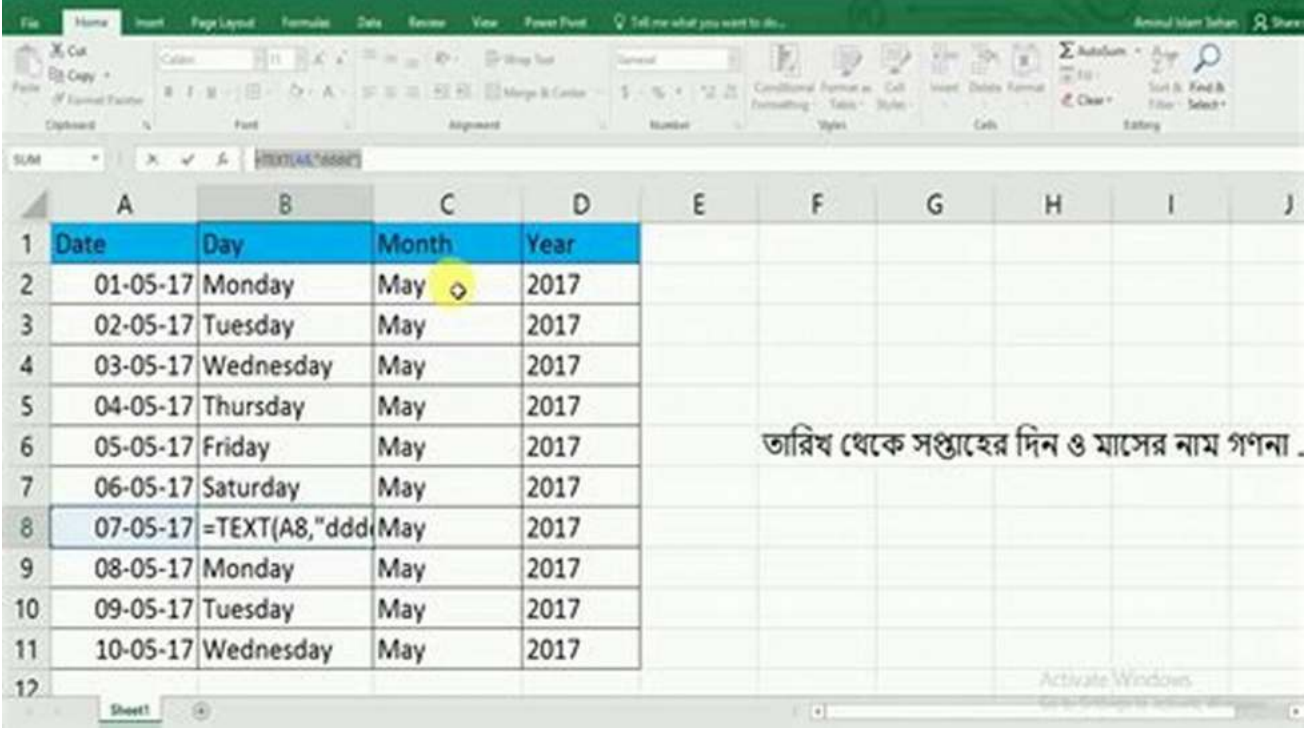

By incorporating these formulas, you can perform calculations and analysis based on specific date components, facilitating time-based analysis and reporting.

#### **25. ROUND Formula**

The ROUND formula allows you to round a number to a specified number of decimal places. It is useful when you want to control the precision of numerical values. To use the ROUND formula, enter "=ROUND" followed by the number you want to round and the desired number of decimal places.

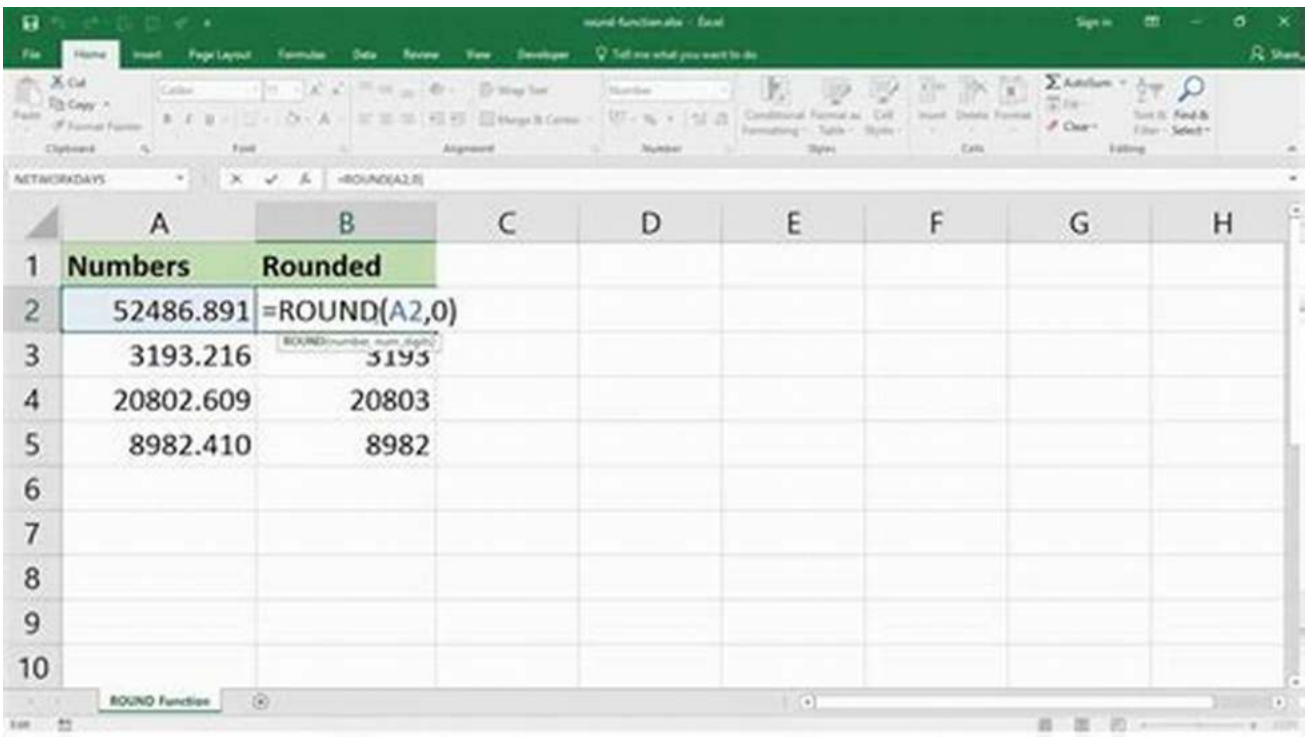

This formula enables you to control the precision of numerical values, presenting them in a more suitable format for analysis and presentation.

Now that you have a comprehensive guide to the 25 most common Microsoft Excel formulas features, you can unlock the full potential of Excel and become a proficient user. Whether you are working with financial data, conducting data analysis, or simply organizing information, these formulas will enhance your productivity, accuracy, and efficiency. Remember to practice using them in realworld scenarios to cement your understanding and make Excel your trusted ally in handling and manipulating data.

> **[The Step-By-Step Guide To The 25 Most Common](http://dl.neutronbyte.com/pdf-file/Wa18oYTP/e/wjkK/OPMw/DYkZX/The-Step-By-Step-Guide-To-The-25-Most-Common-Microsoft-Excel-Formulas-and-Features-The-Microsoft-Excel-Step-By-Step-Training-Guide-Series-Book-1.pdf) Microsoft Excel Formulas & Features (The Microsoft Excel Step-By-Step Training Guide Series Book 1)** by C.J. Benton (Kindle Edition)

 $\pm \pm \pm \pm 4.7$  out of 5 Language : English

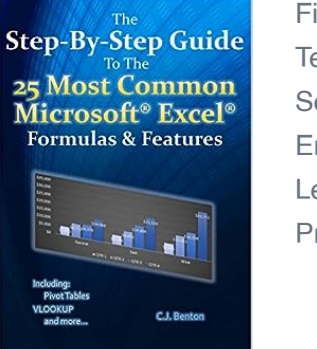

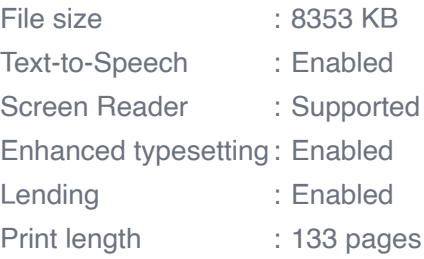

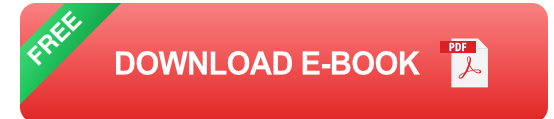

Learn the 25 most common Microsoft® Excel® Formulas & Features quickly and easily with this detailed step-by-step guide!

This book offers easy to follow examples with screenshots demonstrating how to use the 25 most common basic and intermediate Microsoft® Excel® formulas & features. The book is organized into 5 step-by-step sections, allowing you to grow your knowledge of Excel® at your own pace:

\*\*\*\*Excel v2016 is now available, with 5 bonus formulas included\*\*\*\* Part 1 -Excel® Formula Fundamentals

- SUM, SUBTRACTION, MULTIPLICATION, & DIVISION  $\overline{\phantom{a}}$
- AVERAGE  $\blacksquare$
- MIN & MAX  $\mathbf{r}$
- TODAY & NETWORKDAYS n.
- SUMIF n.
	- Part 2 to Pivot Tables
- How to create a basic Pivot Table  $\blacksquare$
- Formatting Pivot Table results m.
- Inserting Pivot Charts  $\blacksquare$ 
	- Part 3 Excel® Features
- Data Sorting ú.
- **Formula Trace**
- Text-To-Columns a.
- **EXECONDITIONAL Formatting & Filtering**

Part 4 – Text Functions

- LEN & TRIM
- CONCATENATE & MID
- PROPER, UPPER, & LOWER  $\mathbf{u}$

Part 5 – Logic & Lookup Formulas

- IF
- Nested IF  $\blacksquare$
- VLOOKUP m.

Imagine the time you'll save by not having to search the internet or help files to learn the most practical ways of using of Microsoft® Excel®!

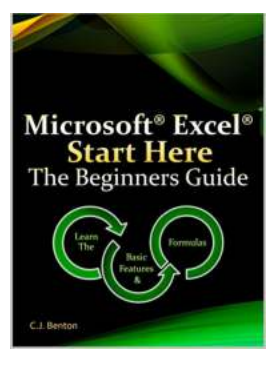

# **[Microsoft Excel Start Here: The Beginners](https://bookishfables.com/Microsoft%20Excel%20Start%20Here%20The%20Beginners%20Guide.pdf) Guide**

Microsoft Excel is a powerful tool that has become a staple in offices, businesses, and schools worldwide. Whether you want to track your personal finances, analyze...

# **[Your Guide To Confidence With Colour Clothes](https://bookishfables.com/Your%20Guide%20To%20Confidence%20With%20Colour%20Clothes.pdf)**

Are you tired of sticking to the same old black and white outfits? Do you want to stand out and express your personality through bold and vibrant colors? Well, we...

# **Step-By-Step Guide 25 Most Common<br>Microsoft<sup>®</sup> Excel®**<br>Formulas & Features

sur guide to confidence<br>with colour & clothes

# **The Step By Step Guide To The 25 Most [Common Microsoft Excel Formulas Features](https://bookishfables.com/read/the-step-by-step-guide-to-the-25-most-common-microsoft-excel-formulas-features-the-microsoft-excel-step-by-step-training-guide-1.html)**

Microsoft Excel is a powerful tool that allows users to analyze, organize, and manipulate data with ease. Whether you are a beginner or an advanced user, understanding and...

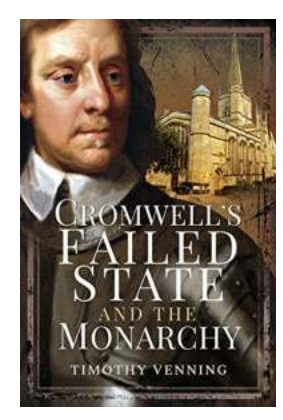

# **[Why Cromwell's Failed State and the Monarchy](https://bookishfables.com/Why%20Cromwell%27s%20Failed%20State%20and%20the%20Monarchy%20Clash%20Will%20Fascinate%20You%21.pdf) Clash Will Fascinate You!**

Are you ready to delve into the riveting clash between Cromwell's failed state and the monarchy? Strap in, as we take you on a historical journey filled with intrigue and...

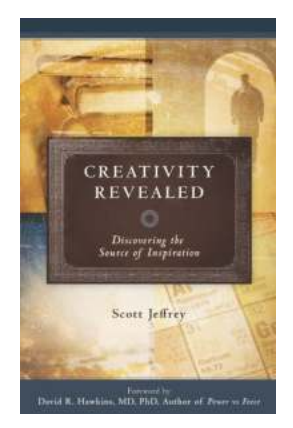

# **[Creativity Revealed: Discovering The Source Of](https://bookishfables.com/Creativity%20Revealed%20Discovering%20The%20Source%20Of%20Inspiration.pdf) Inspiration**

Have you ever wondered where creativity comes from? That mysterious force that fuels incredible works of art, groundbreaking inventions, and inspiring...

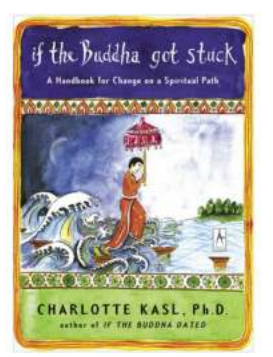

## **The Ultimate Handbook for Change on the [Spiritual Path: Your Compass to Transformation](https://bookishfables.com/The%20Ultimate%20Handbook%20for%20Change%20on%20the%20Spiritual%20Path%20Your%20Compass%20to%20Transformation.pdf)**

In today's fast-paced and ever-changing world, many individuals are looking for guidance and a sense of purpose in their lives. Whether you have been on a spiritual...

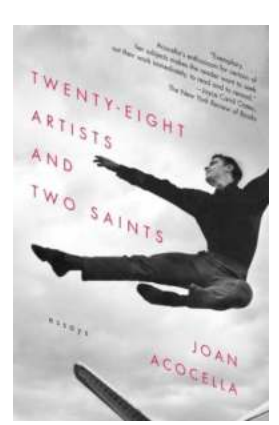

## **[Unveiling the Divine Essence: 28 Artists](https://bookishfables.com/Unveiling%20the%20Divine%20Essence%2028%20Artists%20Immortalize%20Saints%20Joan%20Ross%20Acocella.pdf) Immortalize Saints Joan Ross Acocella**

Prepare to embark on a transcendent journey as we delve into the mystical realm of art, where divine inspirations and human skill converge. In this article, we shall explore...

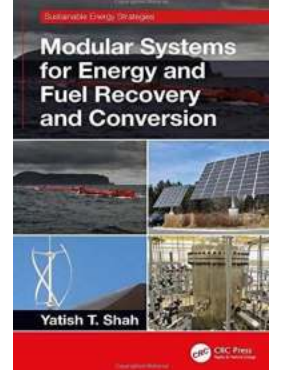

# **[Transforming the Future: Modular Systems for](https://bookishfables.com/Transforming%20the%20Future%20Modular%20Systems%20for%20Energy%20and%20Fuel%20Recovery%20and%20Conversion%20Sustainable%20Energy.pdf) Energy and Fuel Recovery and Conversion Sustainable Energy**

Are you ready to dive into the cutting-edge technology and innovative solutions that are reshaping the energy industry? In this article, we will explore modular systems for...